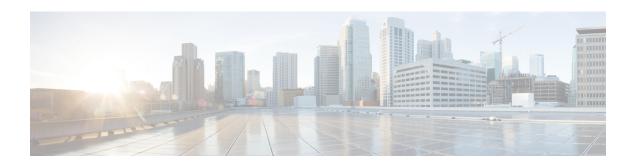

# **Dashboard**

This chapter contains the following section:

• Dashboard, on page 1

# **Dashboard**

The dashboard is a collection of 8 squares, initially empty, that can be populated by various types of information. You can select a number of modules from the available modules and place them in this grid. You can also customize settings of the currently displayed modules. When the dashboard loads, the modules you selected for the dashboard are loaded in their locations in the grid. The data in the modules is updated, in intervals depending on the module type.

When you open the dashboard, a wire frame view of the grid is displayed. To display modules that aren't currently being displayed, click **Customize**. Add modules by selecting a module from the list of modules on the right and dragging and dropping it to any space in the grid.

The modules are divided into the following groups:

- Small Modules are modules that take up a single square.
- Large Modules take up two squares.

If you drag a module into a space currently occupied, the new module replaces the previous one. You can rearrange the placement of the modules in the grid by dragging a module from one occupied grid position to another position. Only when you click **Done** are the modules populated by the relevant information. The title bar of each module in the dashboard displays the title of the module and three buttons.

- Pencil Opens configuration options (depending on the module).
- Refresh Refreshes the information.
- X Removes the module from the dashboard.

### Table 1: Small Modules

| System Health        | The System Health displays information about device health.                                                                                             |
|----------------------|----------------------------------------------------------------------------------------------------|
|                      | • Fan Status                                                                                                    |
|                      | • Yellow— A fan has failed and is backed up by a redundant fan.                                                                                         |
|                      | • Green—Fan is operational.                                                                                                    |
|                      | • Red—Fan is faulty.                                                                                                    |
|                      | • Thermometer Status                                                                                                    |
|                      | • Green —Temperature is OK.                                                                                                    |
|                      | Yellow—Temperature generates a warning.                                                                                                    |
|                      | • Red—Temperature is critical.                                                                                                    |
| Resource Utilization | This module displays the utilization status in terms of a percentage of the various system resources as a bar chart                                     |
|                      | The resources monitored are:                                                                                                    |
|                      | <ul> <li>Multicast Groups—Percentage of Multicast groups that exist out<br/>of the maximum possible number that are permitted to be defined.</li> </ul> |
|                      | MAC Address Table—Percentage of MAC Address table in use.                                                                                               |
|                      | • TCAM—Percentage of TCAM used by QoS and ACL entries.                                                                                                  |
|                      | CPU—Percentage of CPU being used.                                                                                                    |
| Identification       | This module displays basic information regarding the device. It displays the following fields:                                                          |
|                      | System Description—Displays description of the device.                                                                                                  |
|                      | Host Name—Entered in the System Settings or default is used.                                                                                            |
|                      | Firmware Version—Current firmware version running on device.                                                                                            |
|                      | MAC Address—MAC address of the device.                                                                                                    |
|                      | Serial Number—Serial number of the device.                                                                                                    |
|                      | • System Location (if configured)—Enter the physical location of the device.                                                                            |
|                      | • System Contact (if configured)—Enter the name of a contact person.                                                                                    |
|                      | • Total Available Power (for PoE devices only)—Amount of power available to the device.                                                                 |
|                      | Current Power Consumption (for PoE devices only)—Amount of power consumed by the device.                                                                |

### PoE Utilization

This module displays a graphic representation of the PoE utilization status. For a standalone unit, this module displays a gauge with a dial of values from 0-100. The section of the dial from the traps threshold to 100 is red. In the middle of the gauge, the actual PoE utilization value is shown in watts.

Each bar represents the PoE utilization percentage value of the device on a scale of 0 to 100. If the PoE utilization is higher than the traps threshold, the bar is red. Otherwise the bar is green. When hovering on a bar, a tool tip appears showing the actual PoE utilization of the device in watts. Additional views can be selected in the configuration options (pencil icon in upper-right corner).

- Refresh Time—Select one of the displayed options.
- PoE Global Properties—Link to the **Port Management > PoE > Properties** page.
- PoE Port Settings—Link to the **Port Management > PoE > Settings** page.

**Note** This section is only relevant for devices supporting PoE.

#### **Table 2: Large Modules**

| Latest Logs | This module contains information about the five latest events logged by the system as SYSLOGs. The following configuration options (right-hand corner) are available: |
|-------------|----------------------------------------------------------------------------------------------------|
|             | Severity Threshold—Described in Log Settings.                                                                                                    |
|             | Refresh Time—Select one of the options displayed.                                                                                                    |
|             | View logs—Click to open RAM Memory .                                                                                                    |
|             |                                                                                                    |

| Suspended Interfaces | This module displays interfaces that have been suspended in either device or table view. The view is selected in the configuration options-Display Option (pencil icon in upper-right corner).                                                       |
|----------------------|----------------------------------------------------------------------------------------------------|
|                      | <ul> <li>Device View—In this view, the device is displayed. When units<br/>are connected in a stack, a drop-down selector enables the user to<br/>select the device to be viewed. All suspended ports in the device<br/>are shown as red.</li> </ul> |
|                      | • Table View—In this view, there is no need to select a specific stack unit. Information is displayed in table form as follows:                                                                                                    |
|                      | • Interface—Port or LAG that was suspended                                                                                                    |
|                      | Suspension Reason—Reason interface was suspended                                                                                                    |
|                      | • Auto-recovery current status—Has auto recovery been enable for the feature that caused the suspension.                                                                                                    |
|                      | The following configuration options (right-hand corner) are available:                                                                                                    |
|                      | Refresh Time—Select one of the options displayed                                                                                                    |
|                      | • Error Recovery Settings—Click to open Error Recovery Settings.                                                                                                    |
| Port Utilization     | This section displays the port utilization on the device. The view is selected in the configuration options (pencil icon in upper-right corner).                                                                                                    |
|                      | • Display Mode—Device View- Displays the device Hovering over a port displays information about it.                                                                                                    |
|                      | <ul> <li>Display Mode—Chart View- A list of ports and how they are being<br/>used is displayed. For each port, the following port utilization<br/>information can be viewed.</li> </ul>                                                              |
|                      | • Tx—% (red)                                                                                                    |
|                      | • Rx—% (blue)                                                                                                    |
|                      | • Refresh Time—Select one of the displayed options.                                                                                                    |
|                      | • Interface Statistics—Link to the <b>Status and Statistics &gt; Interface</b> .                                                                                                    |

#### Traffic Errors

This module displays the number of error packets of various types that are counted on the RMON statistics. The view is selected in the configuration options (pencil icon in upper-right corner).

• Display Mode- Device View

The device module mode displays a diagram of the device. All suspended ports in the device are shown as red.

Hovering over a suspended port displays a tool tip with the following information:

- Port name.
- If the port is a member of a LAG, the LAG identity of the port.
- Details of the last error logged on the port.
- Display Mode- Table View
  - Interface—Name of port
  - Last Traffic Error—Traffic error that occurred on a port and the last time the error occurred.
- Refresh Time—Select one of the refresh rates.
- Traffic Error Information—Click to link to the Statistics.

Dashboard